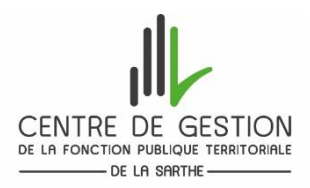

## **COMMENT NOUS TRANSMETTRE LES PIECES DEMANDEES DE MANIERE DEMATERIALISEE ET CLOTURER VOTRE INSCRIPTION DEPUIS VOTRE ACCES SECURISE (***CREE AU MOMENT DE VOTRE PREINSCRIPTION***)**

Veuillez-vous connecter sur votre **«accès [sécurisé»](https://www.agirhe-concours.fr/index.aspx?aff=log&dpt=72)** créé lors de votre préinscription au concours de Professeur d'Enseignement Artistique – spécialité musique – discipline basson – session 2023 (*attention, à chaque préinscription correspond un numéro d'identifiant*) en cliquant **[ici](https://www.agirhe-concours.fr/index.aspx?aff=log&dpt=72)** ou depuis le site internet du CDG 72 **[www.cdg72.fr](http://www.cdg72.fr/)** « rubrique emploi concours » puis « préinscription /accès sécurisé / résultats ».

Puis saisissez :

- L **Votre identifiant** : saisir l'identifiant qui vous a été attribué lors de votre préinscription. *Celui-ci figure sur la première page de votre dossier et vous a été rappelé dans le mail de confirmation de votre préinscription. Si vous n'aviez pas reçu ce mail, après avoir vérifié dans vos spams ou courrier indésirables, veuillez contacter le service concours.*
- k **Votre mot de passe** : saisir le mot de passe que vous avez créé lors de votre préinscription.

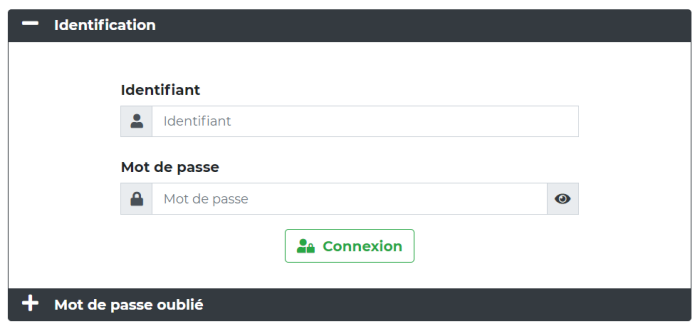

Une fois connecté(e) à votre espace sécurisé, veillez à procéder à l'étape de validation de votre adresse électronique. Un bandeau vous indique que

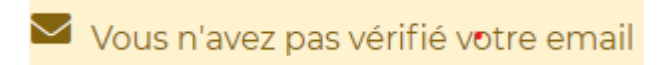

Cette étape est nécessaire pour la réception de documents et d'informations.

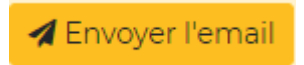

Si vous n'avez pas imprimé votre dossier de préinscription, vous pourrez le récupérer puis l'imprimer (en cliquant sur le bouton **en bas à gauche de l'écran** « Dossier de préinscription »)

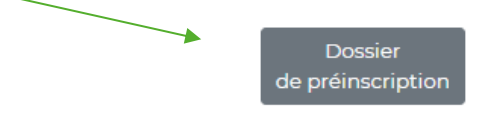

**1/ Ajouter votre formulaire récapitulatif d'inscription signé** en cliquant sur l'icône dossier.

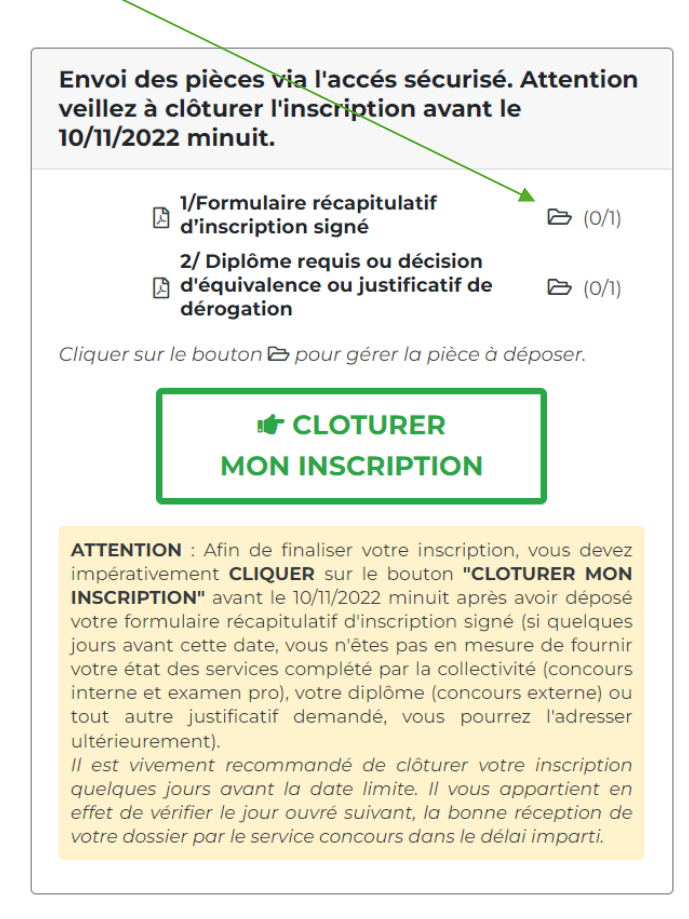

La fenêtre, ci-dessous s'affichera pour vous permettre de joindre votre formulaire récapitulatif d'inscription (*au formats PDF (10 Mo maximum par document))*

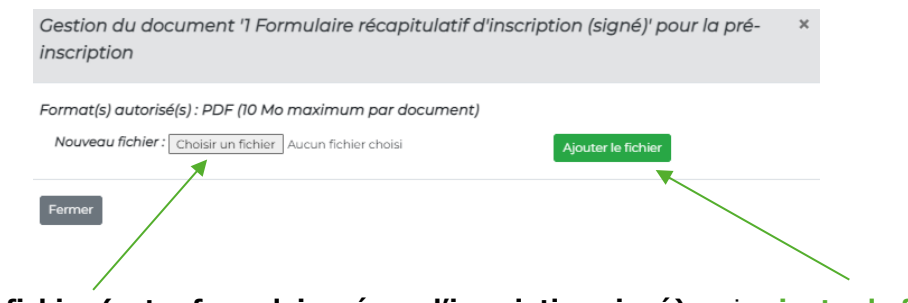

Vous devez **choisir le fichier (votre formulaire récap d'inscription signé)**, puis **ajouter le fichier**.

**2/** Une fenêtre « Fichier enregistré » s'ouvre **cliquer sur ok**

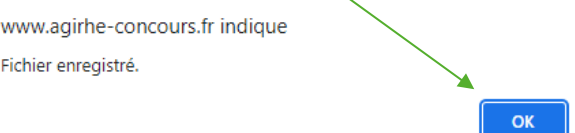

**3/** Une fenêtre « gestion du document » s'ouvre. **En cliquant sur l'œil vous pouvez vérifier que vous avez bien ajouté la bonne pièce.** Si ce n'est pas le cas, vous pouvez cliquer sur la poubelle pour supprimer le fichier et en cliquant sur la flèche remplacer le fichier. Vous devez ensuite cliquer **sur fermer.**

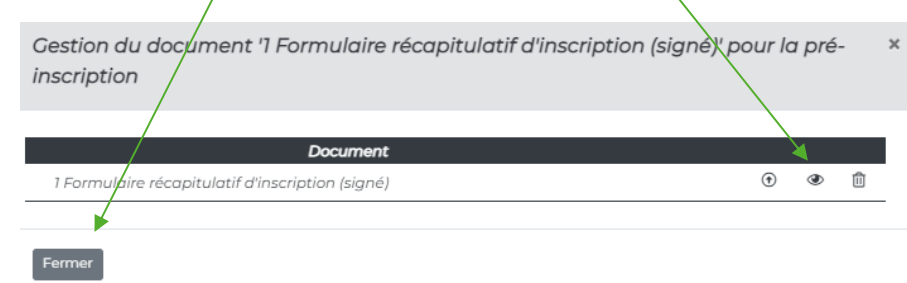

## **4/ Répétez les étapes pour ajouter sur votre espace sécurisé les différents documents justificatifs demandés.**

**Le dossier individuel professionnel constitué par le candidat** ne pourra pas être transmis par le biais de l'accès sécurisé et **devra obligatoirement être retourné par voie postale**. Celui-ci sera à remettre au Centre de Gestion de la Sarthe au plus tard au 1<sup>er</sup> jour de début des épreuves, soit le 30 janvier 2023 (date nationale) - cachet de la poste faisant foi, délai de rigueur. Les candidats pourront toutefois l'actualiser et/ou le modifier jusqu'à cette même date.

**5/ Attention :** Afin de finaliser l'envoi de votre dossier au service concours, **cliquez impérativement** sur le bouton « **CLOTURER MON INSCRIPTION** » avant la date limite de clôture des inscriptions minuit (heure métropolitaine). *Si vous n'avez pas récupéré auprès de votre collectivité votre état des services vous pourrez les transmettre ultérieurement au service concours.*

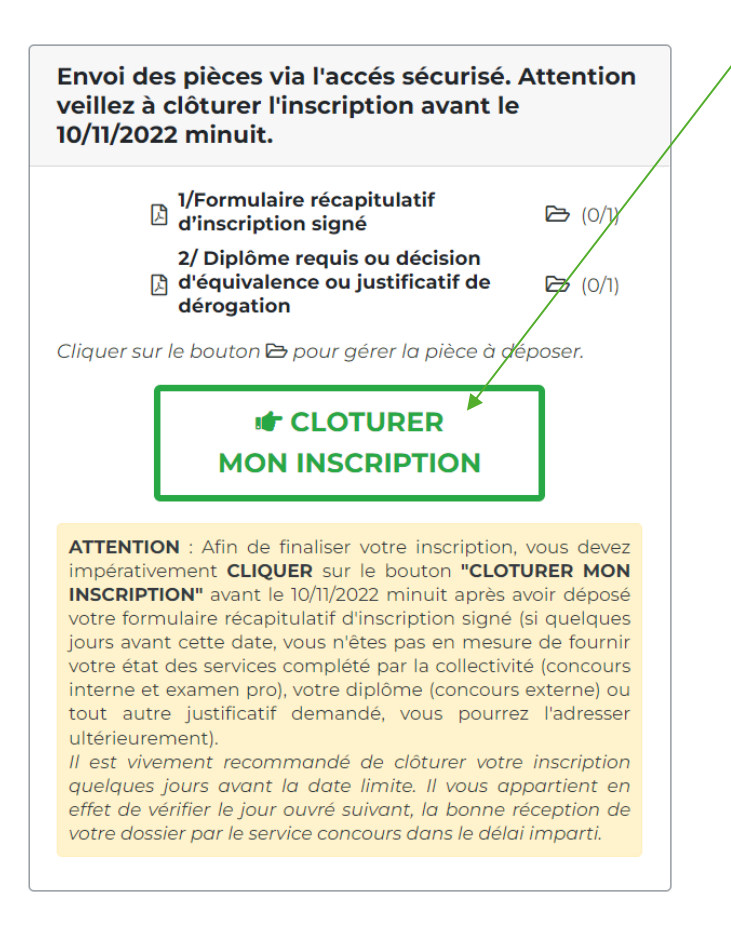

## **6/ La mention suivante apparaitra en haut de la fenêtre :**

**Votre inscription est désormais clôturée. Votre dossier est en cours de transmission au service concours qui le réceptionnera au prochain jour ouvré. Si vous n'avez pas transmis toutes les pièces requises vous pourrez le faire ultérieurement.**

**De plus, vous recevrez un mail vous confirmant la clôture de votre inscription**. Si vous ne recevez pas ce mail, après avoir vérifié dans un premier temps dans vos spams ou courriers indésirables, veuillez contacter le service concours.

## **IMPORTANT-SUIVI DE VOTRE DOSSIER D'INSCRIPTION**

**Il vous appartient de vérifier la bonne réception par le service concours de votre dossier dans le délai imparti. A cette fin, il conviendra de consulter votre « accès sécurisé » le jour ouvré suivant le dépôt de vos documents, afin de vous assurer que votre envoi s'est bien déroulé.** 

En effet, tant que vous n'aurez pas clôturé votre inscription la mention suivante sera indiquée sur votre accès sécurisé « *Votre pré-inscription a été enregistrée le xxx à xxxx ATTENTION***, le CDG est en attente de votre formulaire récapitulatif d'inscription signé et des autre(s) pièce(s) justificative(s) requises à déposer sur votre accès sécurisé. Veillez à clôturer votre inscription dans les délais impartis.** »

Il vous est donc **vivement conseillé** de procéder à la clôture de votre inscription **avant** la date limite.